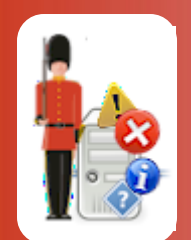

# The Sentry-go Performance Monitor Wizard

© 3Ds (UK) Limited, October, 2013 [http://www.Sentry-go.com](http://www.sentry-go.com/)

*Be Proactive, Not Reactive!*

This guide gives full details of how you can use the Performance Monitor Wizard to quickly & easily configure settings for Sentry-go performance monitoring on your local or remote server.

### In this guide

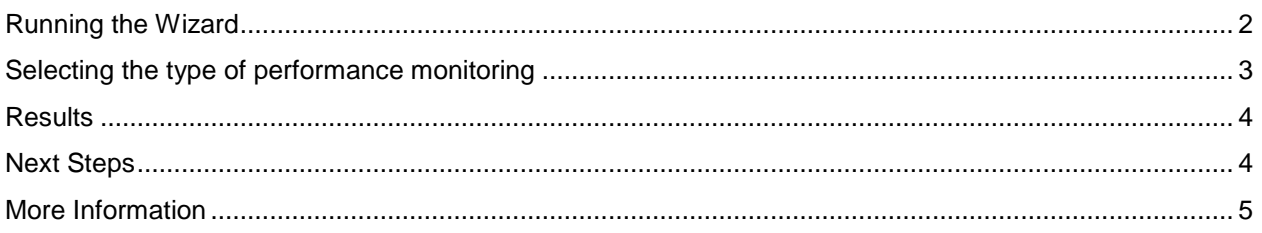

# <span id="page-1-0"></span>Running the Wizard

You can access the Wizard either when prompted by Setup, or from the Performance monitoring configuration tab.

 $\mathbf{0}$ The Wizard will save details to the monitor's configuration file directly. Any unsaved work will be lost when you run the Wizard. Always save any configured updates before running the Wizard.

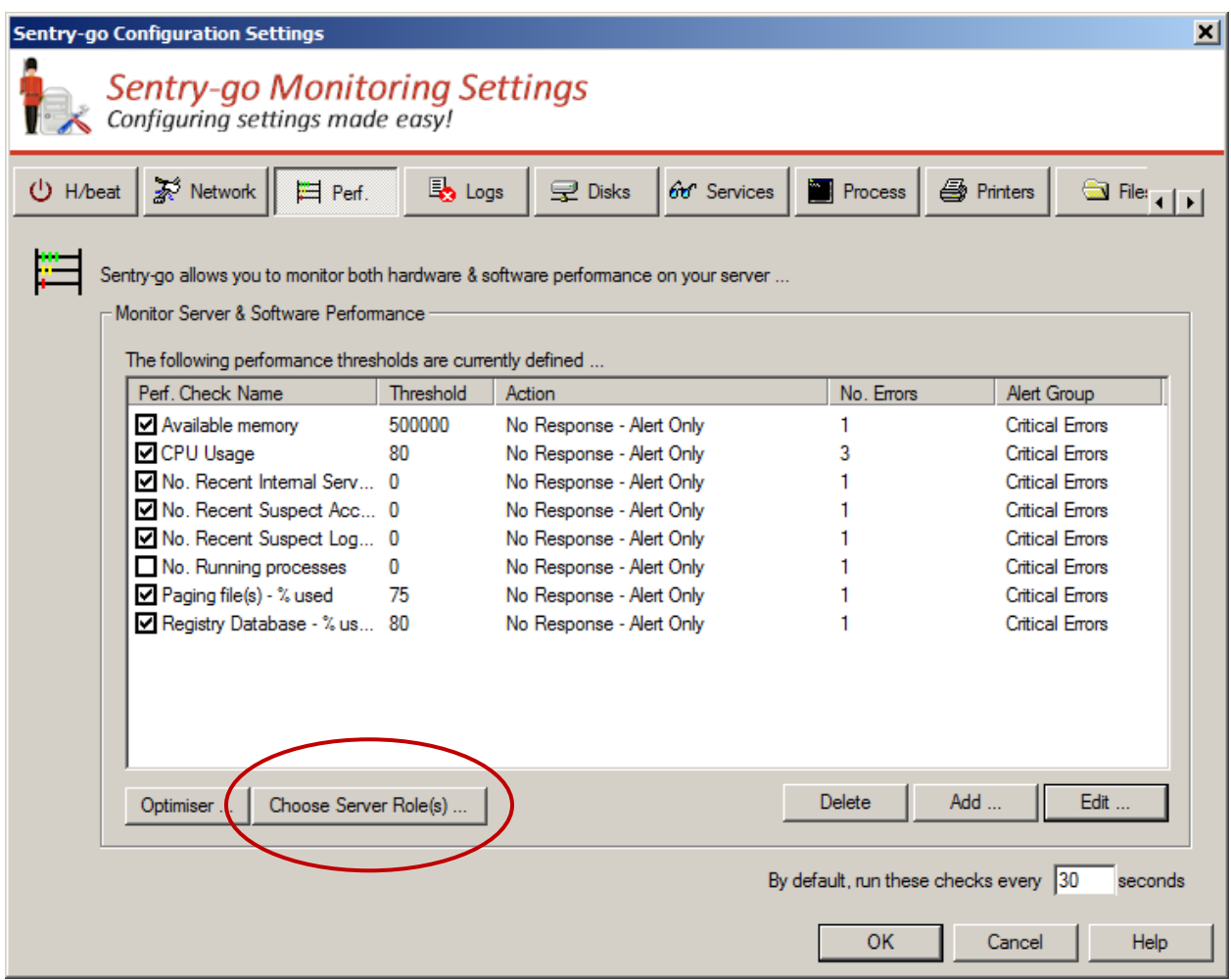

# <span id="page-2-0"></span>Selecting the type of performance monitoring

The Wizard's first screen allows you to select the type of monitoring you wish to configure.

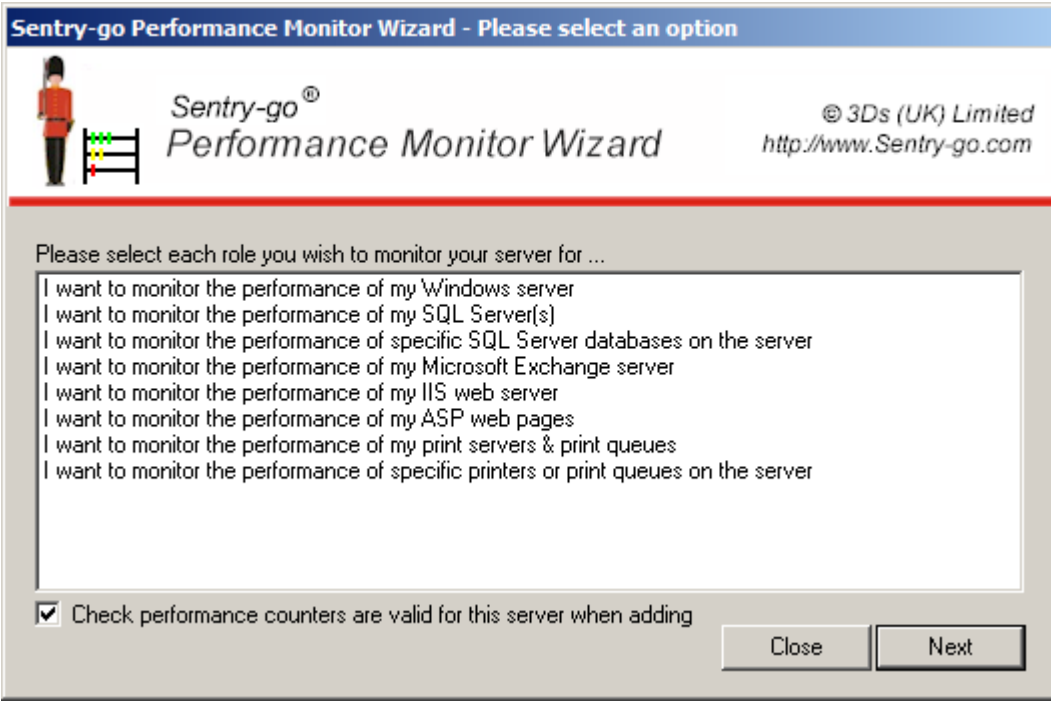

You can choose to monitor typical performance information for a specific type of server or technology (SQL Server, Microsoft Exchange, IIS, ASP etc.) or configure individual items such as printers or SQL server databases.

#### **Selection**

Simply select the type of monitoring you wish to configure by selecting the appropriate value from the list.

#### **Check Monitoring is Valid for server when adding**

Tick this option to allow the Wizard to verify the options selected against the server being configured. Any options that appear not to be available will be added, but disabled by the Wizard.

⊙ To avoid unavailable entries being made, it is recommended that you tick this option.

Click Next to continue.

### <span id="page-3-0"></span>**Results**

The Wizard will now check & configure the appropriate counters, updating its current status as the process continues.

Once complete, a message will indicate how many checks were added. If the check already exists within the server's configuration, it will be ignored by the Wizard.

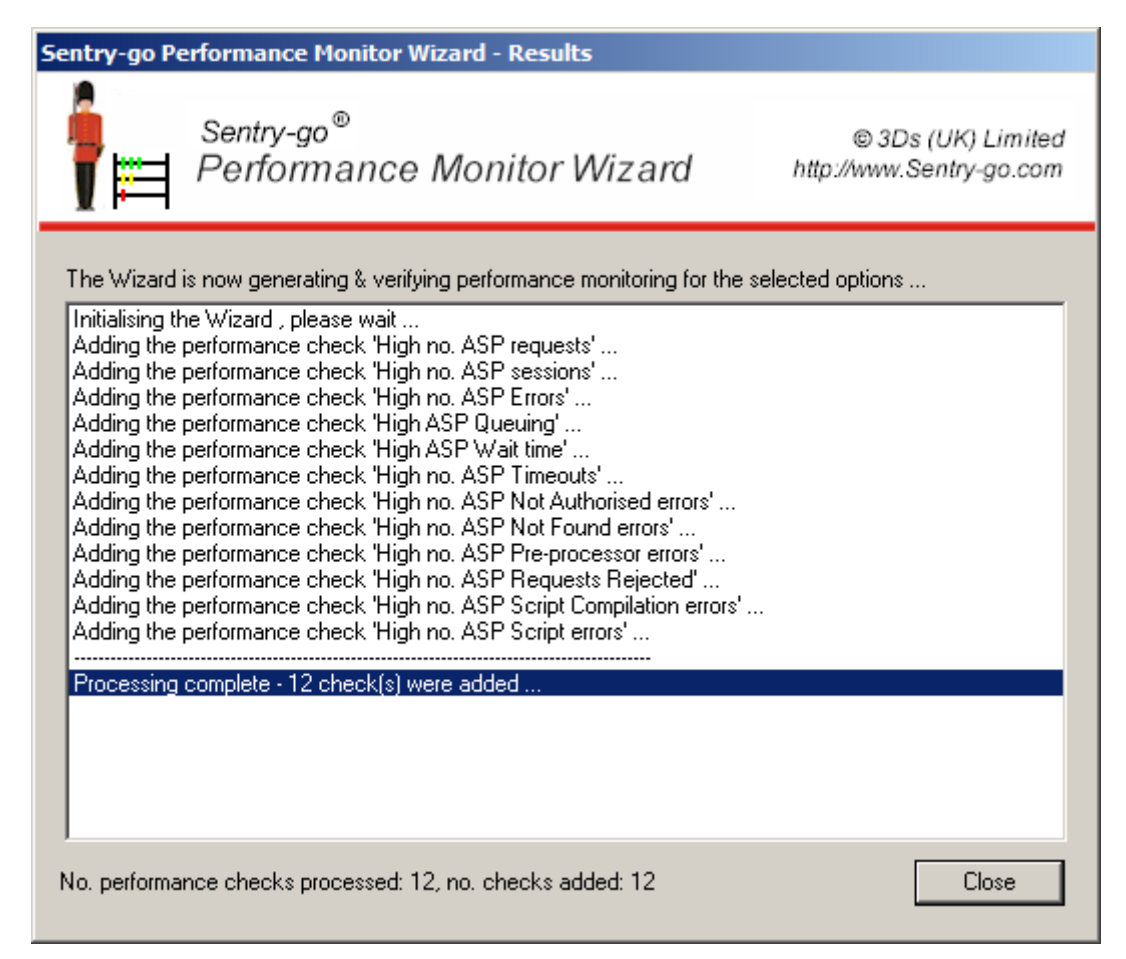

Click Close to close the Wizard and return to the Configuration window.

### <span id="page-3-1"></span>Next Steps

The Wizard will automatically generate the appropriate checks as outlined above. It will also …

- Set default values for thresholds (in some cases)
- Set default values for alerts
- **Enable/disable checks as appropriate**

Once complete, it is recommended that you review the new checks within the Client Console and further refine alerts, actions and thresholds as appropriate.

# <span id="page-4-0"></span>More Information

If you need more help or information on this topic …

- Read all [papers/documents on-line.](http://www.sentry-go.com/papers.aspx)
- Watch [demonstrations & walkthrough videos on-line.](http://www.sentry-go.com/sentry-go-viewer-home.aspx)
- Visit [http://www.Sentry-go.com.](http://www.sentry-go.com/)
- Contact our [Support Team.](mailto:Support@Sentry-go.com?subject=Help%20with%20Sentry-go%20Configuration)

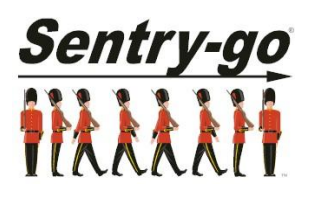

*Sentry-go, © 3Ds (UK) Limited, 2000-2013 East Molesey, Surrey. United Kingdom T. 0208 144 4141 W. http://www.Sentry-go.com*